## Reabrir providência

É possível reabrir providências arquivadas. O usuário deve acessar o menu "Providências" e clicar no item de menu "Reabrir".

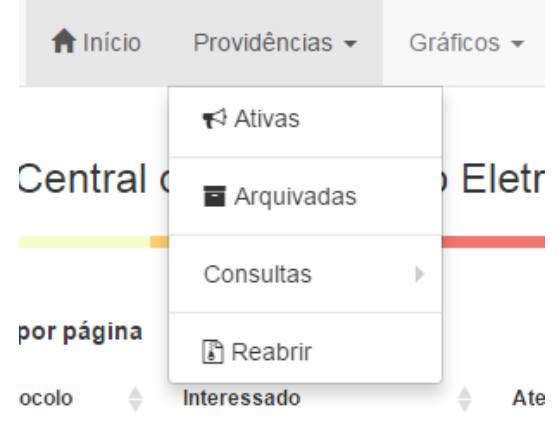

Menu providências reabrir - 01

A tela de consulta inicialmente contém um formulário simples. Para consultar basta informar apenas o número desejado. Após clicar no botão "Consultar".

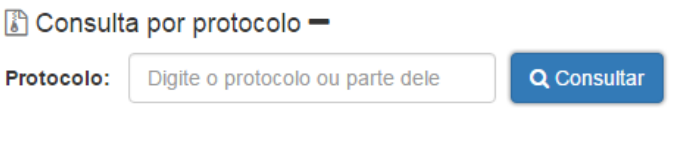

Formulário consulta por protocolo - 02

O protocolo deve ser referente a uma providência arquivada, caso a providência possua o status de ativa nenhum resultado será apresentado.

| Consulta por protocolo + |             |               |                  |                 |                 |        |  |
|--------------------------|-------------|---------------|------------------|-----------------|-----------------|--------|--|
| <b>Tipo</b>              | Protocolo   | Interessado   | Local            | <b>Data Mov</b> | <b>Data Rec</b> | Acões  |  |
| O Comunicação            | 7785-IBETBO | Simone Moises | Ass. Informática | 28/06/2017      |                 | O<br>₿ |  |

Resultado da consulta por protocolo - 03

O retorno da consulta será uma linha da tabela de providências. É possível identificar no resultado da pesquisa que a providência se encontra arquivada (ícone na cor cinza ao lado do tipo da providência), o local de arquivamento foi no setor "Ass. Informática".

Quando o usuário clica no botão "Movimentos" da coluna "Ações" a tela será atualizada. Ela irá mostrar o painel de "Movimentações / Andamentos" e "Pasta Digital". Acima do painel está o formulário para completar a ação de reabertura da providência arquivada.

Consulta por protocolo +

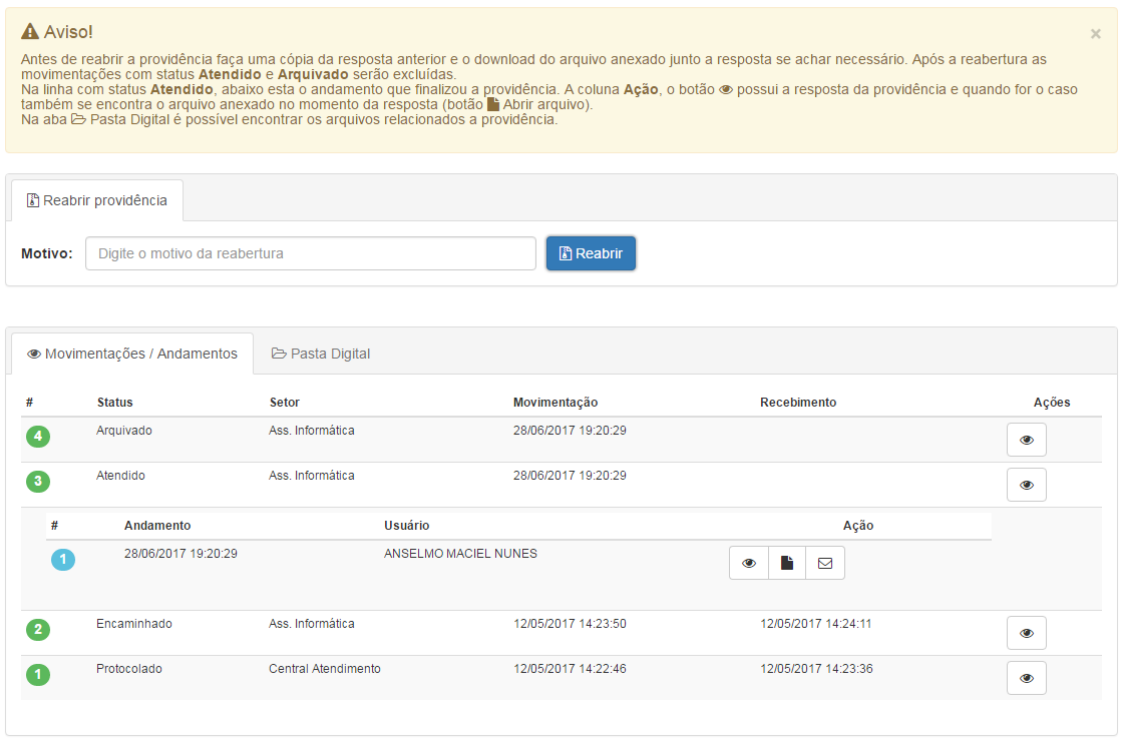

Tela de reabertura de providência arquivada formulário - 04

O usuário deve informar o motivo da reabertura e clicar no botão "Reabrir". É importante salientar que a reabertura neste caso exclui as movimentações de "Arquivado" e "Atendido" da providência. O usuário deve seguir as orientações acima do formulário de reabertura para copiar a resposta dada a providência se assim desejar. A reabertura não significa uma movimentação de desarquivamento, por enquanto o sistema não suporta tal característica.

Após clicar no botão "Reabrir", o usuário deve aguardar o processamento de sua ação. Uma mensagem informando o status da ação será apresentado.

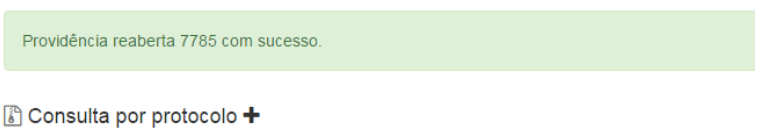

Mensagem de status da ação executada - 05

Se ação for bem-sucedida a providência arquivada é devolvida para a fila do setor que possui a última movimentação com o status "Encaminhado". No exemplo acima ela será devolvida para a Assessoria de Informática.

O usuário apenas pode reabrir uma providência arquivada em seu setor. Ao tentar reabrir uma providência arquivada por outro setor, o formulário de reabertura não estará disponível. Uma mensagem orientando como ele deve proceder neste caso será apresentada.

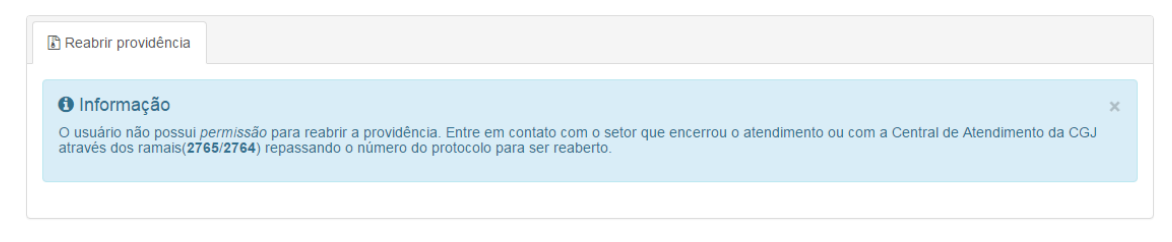

Mensagem com orientação ao usuário - 06

A Central de Atendimento da Corregedoria-Geral da Justiça é o setor que poderá reabrir providências arquivadas independente do setor onde elas foram arquivadas.

Se o usuário desejar que uma providência seja reaberta, mesmo não tendo sido arquivada em seu setor, após a sua reabertura, o usuário deve pedir que o setor que recebeu a providência em seu painel de atendimentos, faça a movimentação para o setor do usuário.